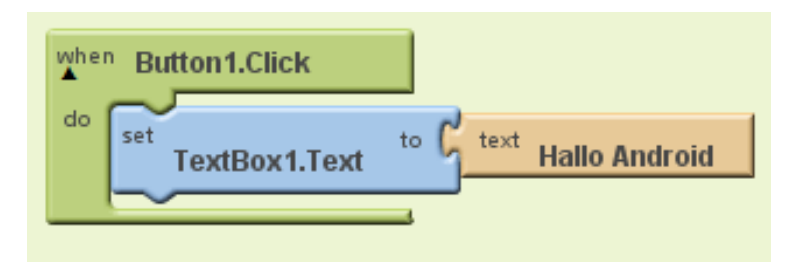

# **Hallo Welt – Hallo Android**

Marco Bakera, 08.10.2012

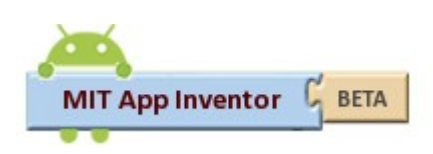

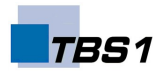

In diesem Skript stelle ich den App Inventor ([http://beta.appinventor.mit.edu\)](http://beta.appinventor.mit.edu/) vor. Hierbei handelt es sich um eine Webanwendung, mit der sich sehr einfach und sogar ohne Programmierkenntnisse Anwendungen für Android-Handys erstellen lassen. Die Erstellung einer Anwendungen erfolgt hierbei in drei Schritten.

- 1. Erstellen des Oberfläche
- 2. Festlegen der Programmlogik
- 3. Übertragen der Anwendung auf ein Android-Gerät oder einen Emulator.

Wir werden im Folgenden in diesen drei Schritten eine einfach Anwendung erstellen, die auf Knopfdruck den Text "Hallo Android" anzeigt. Los geht's!

#### *Voraussetzungen*

Damit wir das Programm später testen können, benötigen wir einen Emulator für ein Android-Gerät. Unter der Adresse<http://appinventor.mit.edu/explore/content/setup.html>gibt es für dein Betriebssystem im unteren Bereich (*App Inventor Setup Software*) eine fertige Lösung, die du durch eine einfache Installation direkt nutzen kannst.

So, nun kann es aber endlich losgehen.

## *Schritt 1 – Erstellen der Oberfläche*

Wir melden uns zunächst auf der Webseite an. Dazu benötigen wir ein Google-Konto.

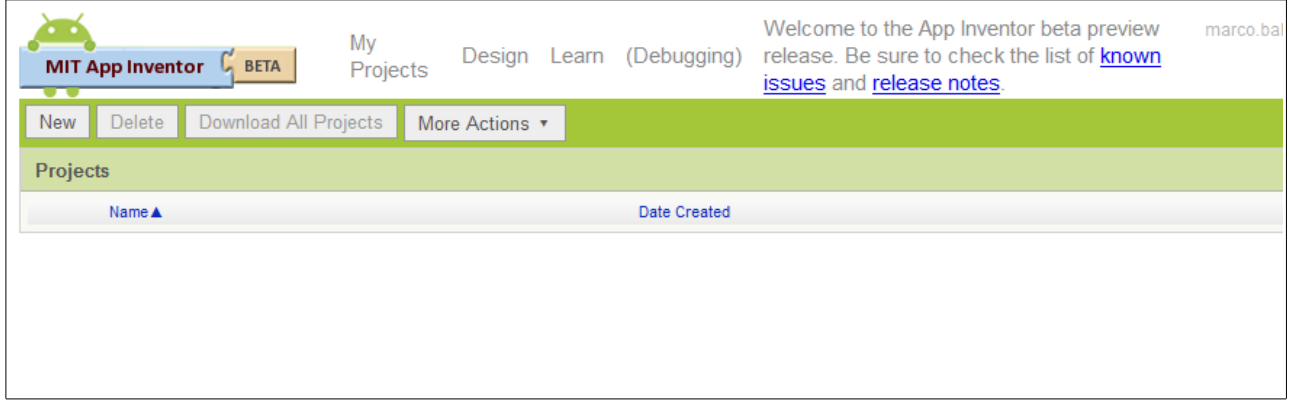

Nach der Anmeldung legen wir ein neues Projekt an und nennen es "HalloAndroid".

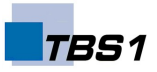

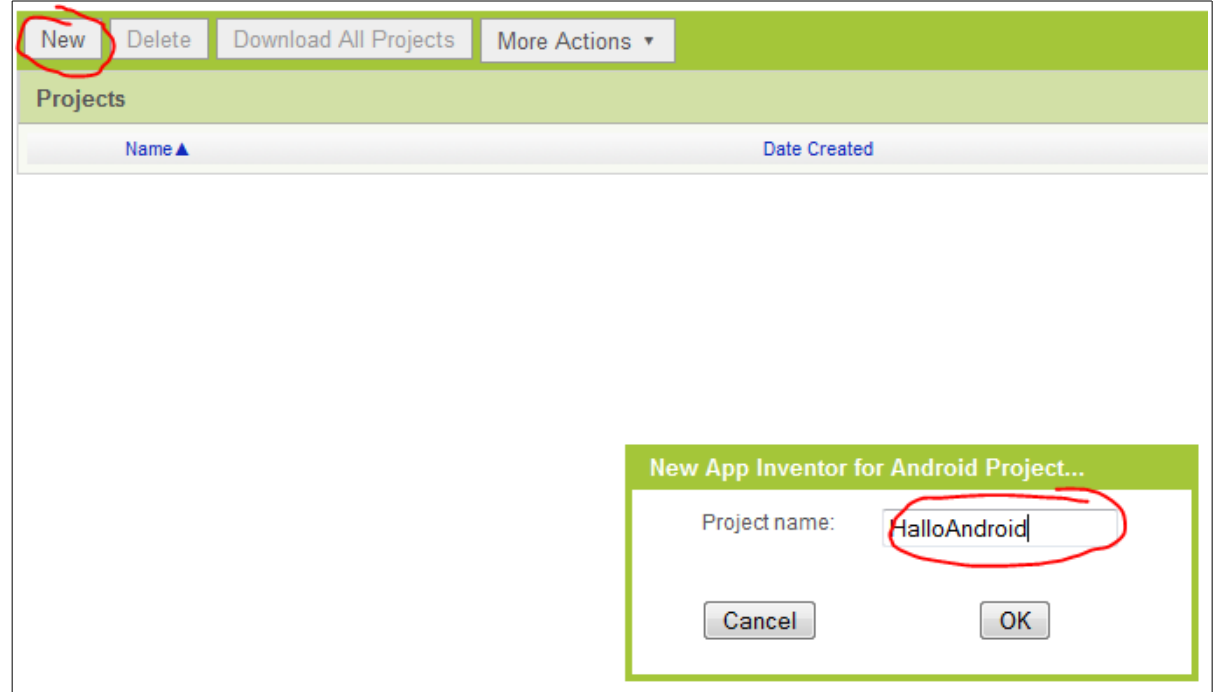

Sobald wir das Projekt öffnen, sehen wir den Designer. Mit seiner Hilfe können wir Schaltflächen platzieren und die grafische Benutzeroberfläche (engl. GUI) für unsere Zwecke zusammenstellen.

Der Designer ist in drei Bereiche aufgeteilt. Auf der linken Seite sehen wir die Komponenten, die wir zur Erstellung der GUI verwenden können. Darunter sind Buttons, TextBoxen, ListBoxen aber auch eine kleine Datenbank, ein VideoPlayer oder verschiedene Sensoren. In der Mitte wird die Anwendung angezeigt, so wie sie auf dem Endgerät ungefähr aussehen würde. Ich schreibe "ungefähr", weil jedes Android-Gerät etwas anders funktioniert und daher die Komponenten unterschiedlich dargestellt werden können. Auf der rechten Seite gibt es die Möglichkeit, die Komponenten noch genauer zu konfigurieren.

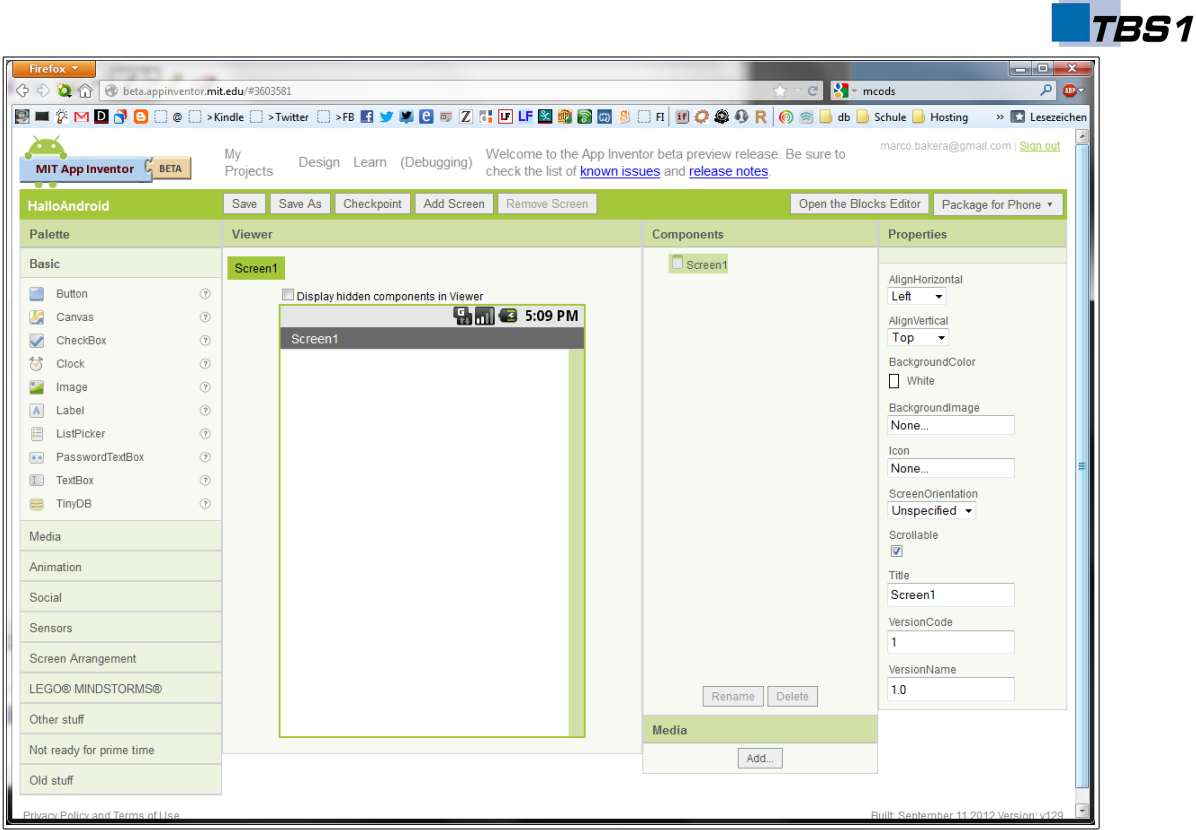

Wir nehmen für unsere kleine Anwendung einen Button von der linken Seite und ziehen ihn in die Mitte. Darunter platzieren wir eine TextBox auf die gleiche Weise.

Damit ist die Oberfläche auch schon fertig und wir können uns um die Logik der Anwendung kümmern: wir legen fest, was passiert, wenn jemand auf den Button klickt.

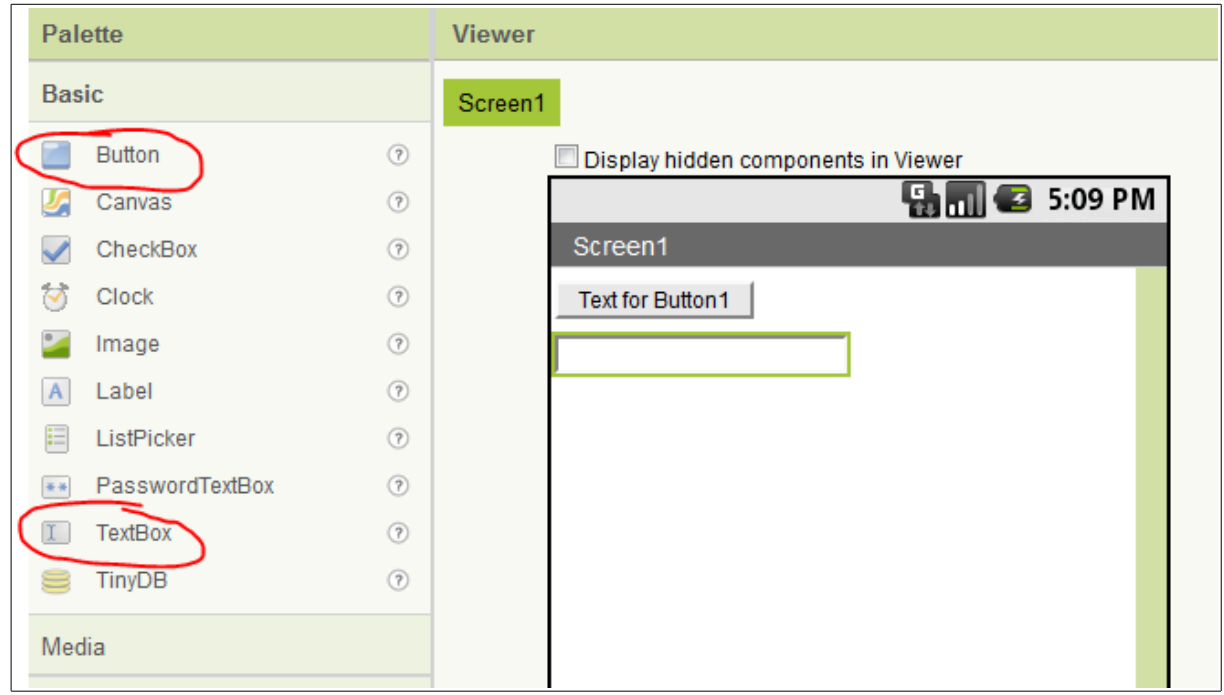

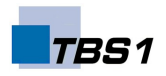

#### *Schritt 2 – Festlegen der Programmlogik*

Hier spielt der App Inventor alle seine Vorteile aus: Die Programmierung erfolgt über Programmblöcke, die ohne Kenntnisse einer Programmiersprache zu einer Anwendung "zusammengesteckt" werden. Wir starten den "Blocks Editor" über den Button "Open Blocks Editor" in der rechten oberen Ecke.

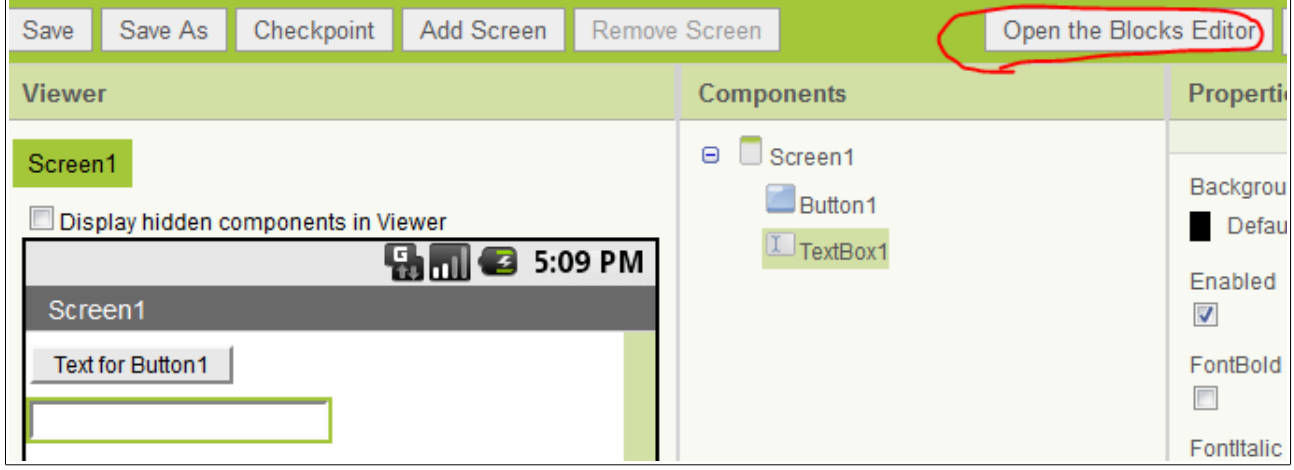

Es öffnet sich eine Java-Anwendung, die dem bisher verwendeten Designer sehr ähnlich ist.

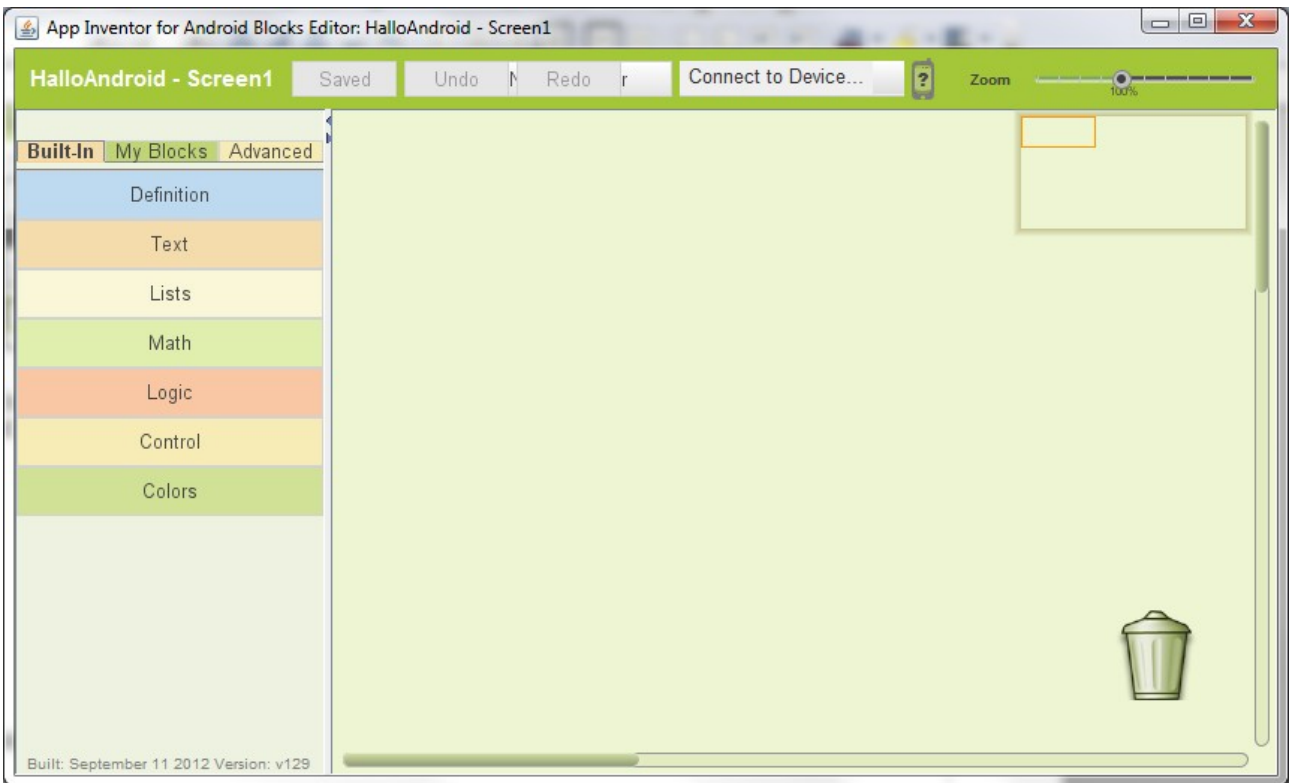

Im linken Bereich befinden sich zahlreiche Blöcke, die auf der Fläche in der Mitte zu einer Anwendung zusammengestellt werden. Die Blöcke sind über drei Reiter in Kategorien eingeteilt. Wir wählen die Kategorie "My Blocks" aus. Darin befinden sich die Komponenten,

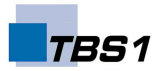

die wir gerade im Designer angelegt haben. Wir wählen unseren Button (Button1) aus, worauf sich alle Bausteine zeigen, die etwas mit diesem Button anstellen. Da wir auf einen Klick reagieren möchten, platzieren wir den ersten Baustein in der Mitte.

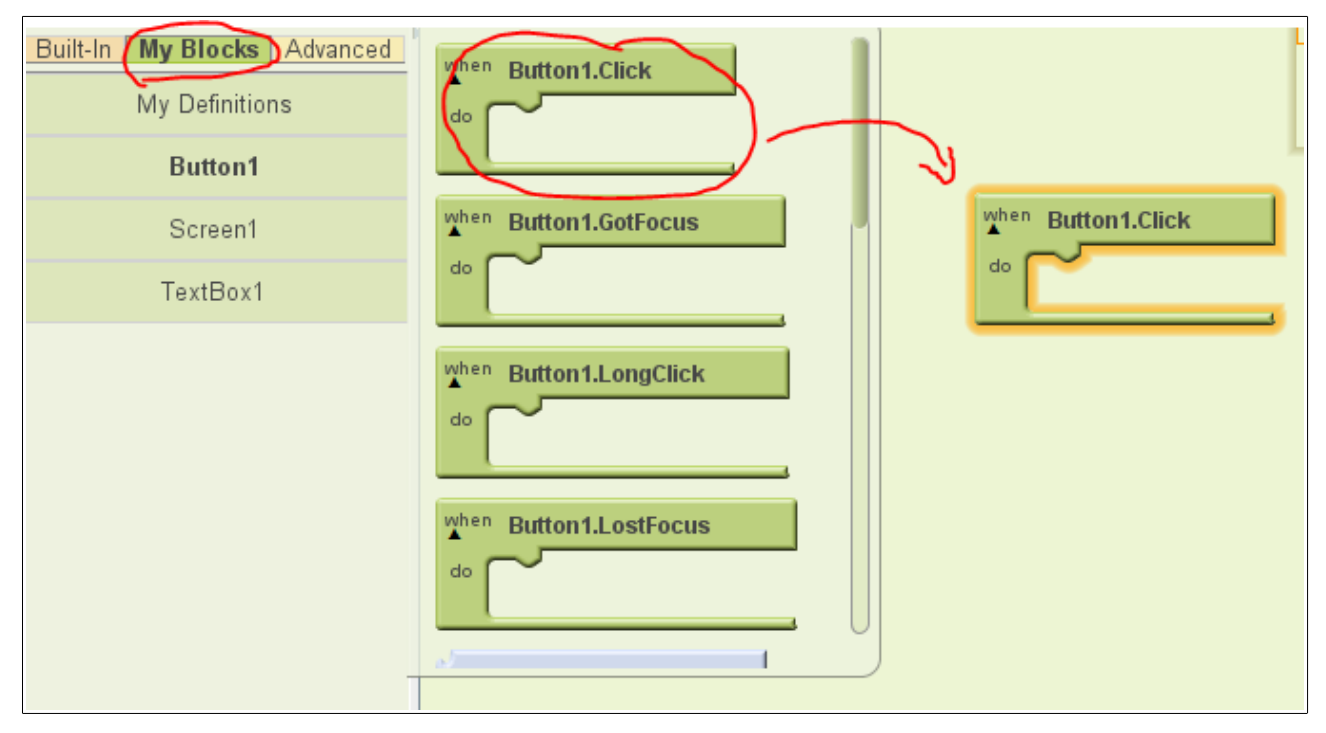

Wir wollen den Text in der TextBox in "Hallo Android" ändern. Also wählen wir den Baustein aus, der für die Änderung des Textes zuständig ist und stecken ihn in den Baustein, der sich schon auf der Oberfläche befindet.

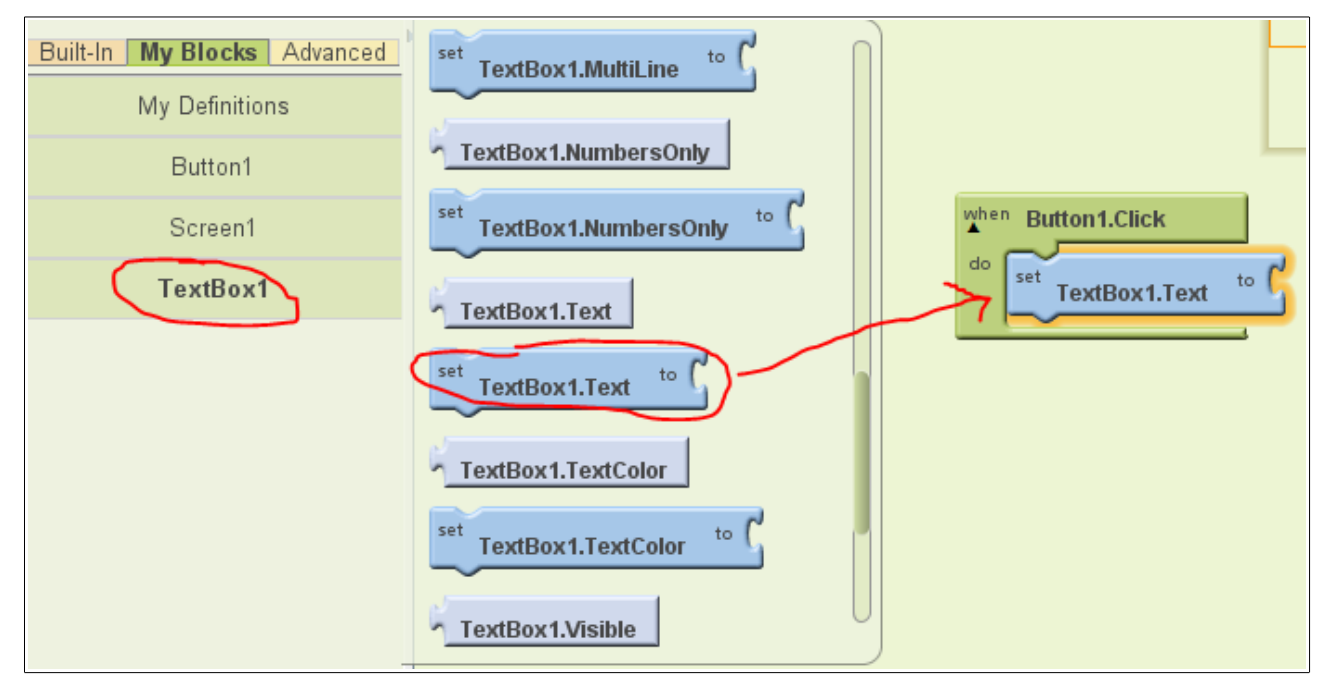

Man kann am rechten Ende des Bausteins erkennen, dass noch etwas fehlt. Genau, wir müssen ja noch den Text festlegen, der in der TextBox auftauchen soll. Dazu wechseln wir

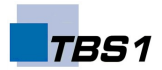

in die Kategorie "Built-In" und wählen aus der Gruppe "Text" den entsprechenden Baustein aus und platzieren ihn.

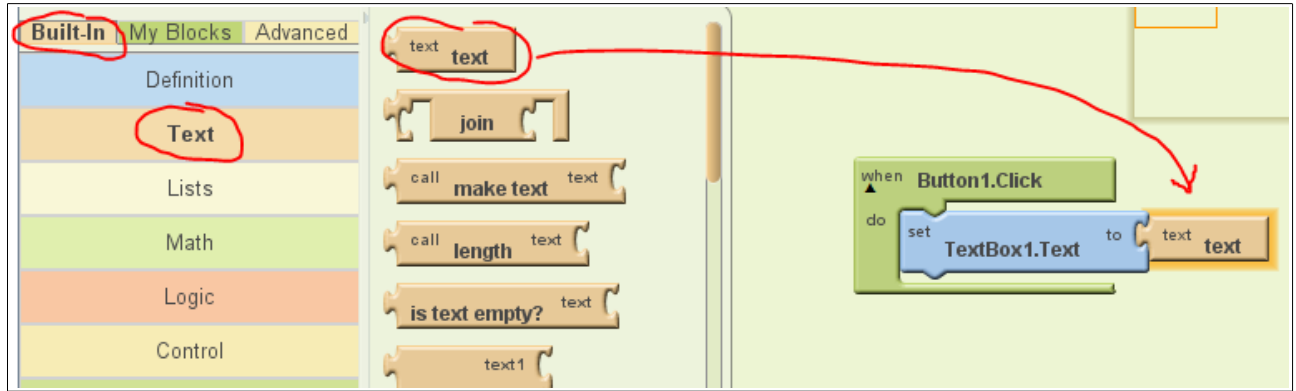

Durch Anklicken des Textes können wir den Text ändern und fertig ist unser Puzzle .. äh, ich meine natürlich Programm.

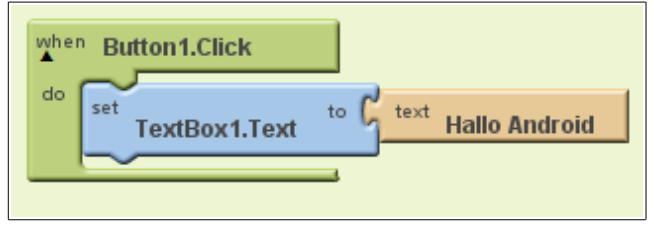

Wir schließen den Blocks Editor und kehren zum Designer zurück.

# *Schritt 3 – Übertragen der Anwendung auf ein Android-Gerät*

Die Anwendung ist nun fertig und wir können sie übertragen. Über den Button "New emulator" in der rechten oberen Ecke können wir den Emulator, den wir zu Beginn installiert haben, starten und das aktuelle Programm mit dem Button "Connect to Device..." auf diesen übertragen und testen.

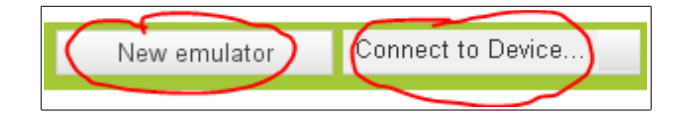

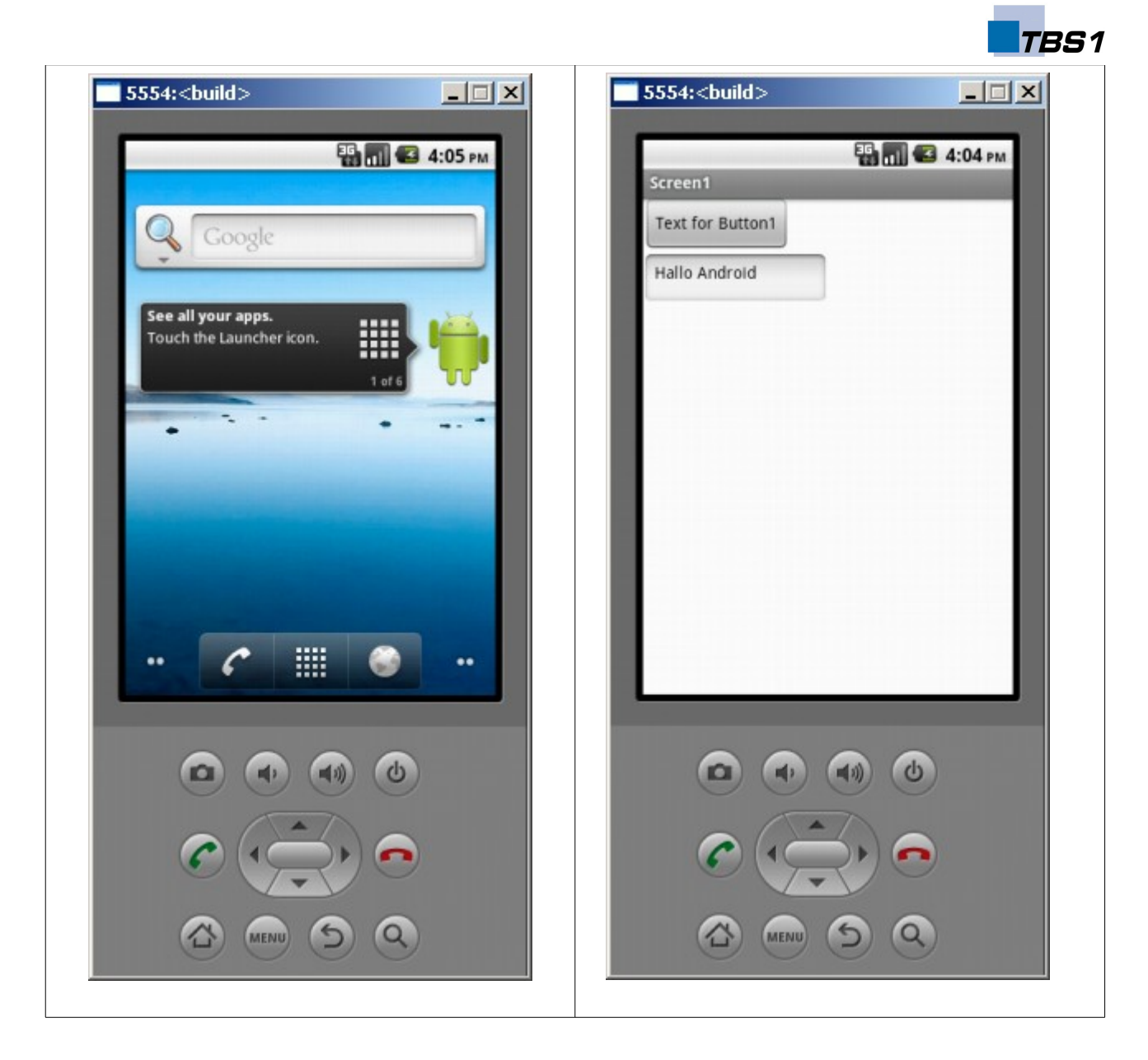

Nach dem Start des Emulators zeigt sich das folgende oder ein ähnliches Bild (Abbildung links). Wir klicken auf "Connect to Device..." und das Programm wird automatisch gestartet. Wir klicken auf unseren Button und erfreuen uns an der Begrüßung (Abbildung rechts.

Das Programm bietet natürlich noch viel Raum für Optimierungen und Erweiterungen. So sollten wir etwa den Namen des Buttons im rechten Bereich des Designers in den Eingenschaften ändern. Man könnte noch eine zweite Textbox hinzufügen und die beiden Inhalte verrechnen. Möglichkeiten gibt es viele.

# **Für Fortgeschrittene: Die manuelle Installation**

Der folgende Abschnitt wendet sich an fortgeschrittene Benutzer, die eine bestehende Android Installation haben und die erstellte App selber manuell übertragen möchten.

Dazu lassen wir ein Paket erstellen, das wir anschließend auf den Emulator übertragen können. Wir klicken im Designer oben rechts auf "Package for Phone".

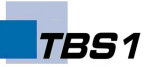

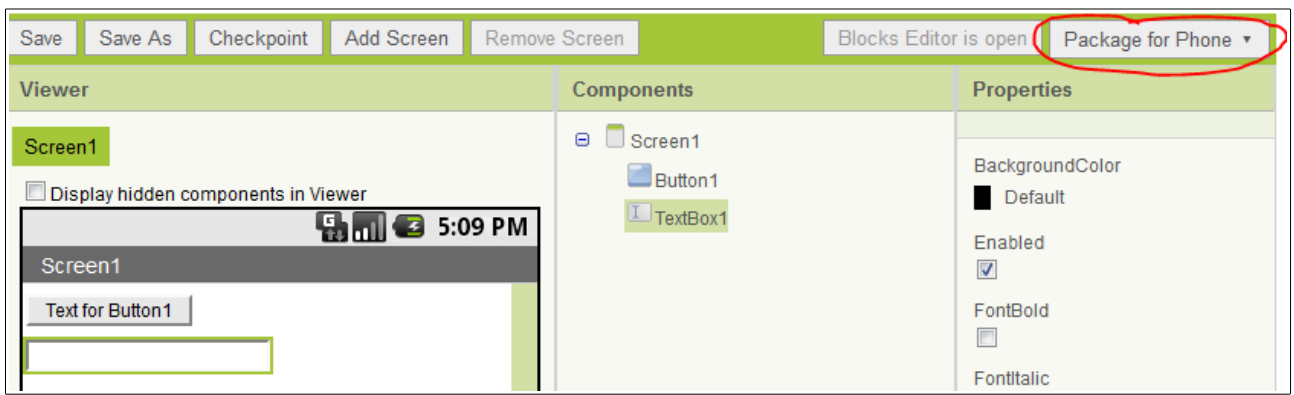

Nach kurzer Zeit wird uns der Download der Datei "HalloAndroid.apk" angeboten, die wir auf unserem Rechner abspeichern.

Die Installation auf dem Emulator gestaltet sich leider nicht so einfach, wie die Erstellung der Anwendung bisher. Für die Installation von Apps auf dem Emulator gibt es das Kommandozeilenprogramm adb.exe. Dieses befindet sich unter Windows XP im Verzeichnis

C:\Dokumente und Einstellungen\BENUTZERNAME\Lokale Einstellungen\Anwendungsdaten\Android\android-sdk\platform-tools.

Wir verschieben die Datei "HalloAndroid,apk" in dieses Verzeichis und können unser Programm mit dem folgenden Kommando installieren:

adb.exe install HalloAndroid.apk

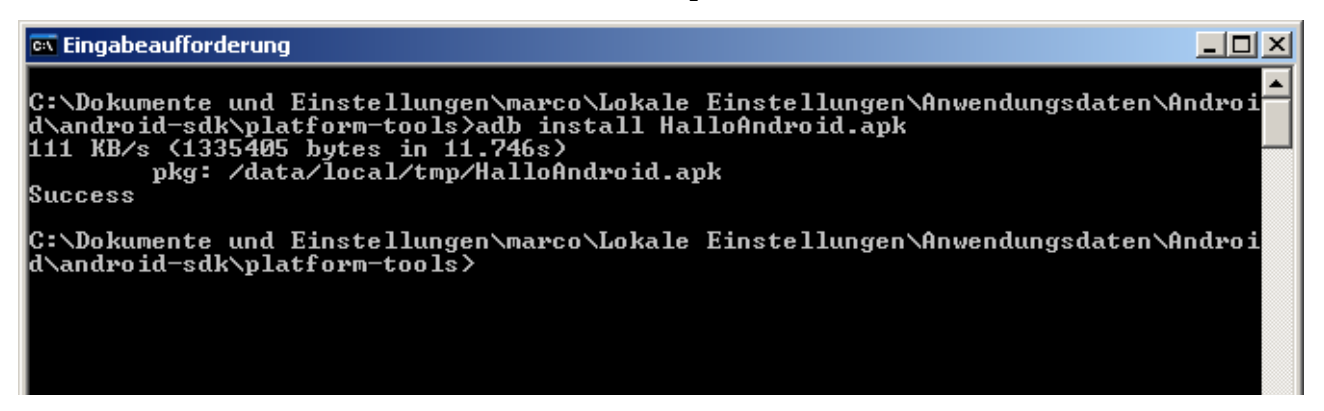

Nun können wir das Programm aus der Liste der Apps auswählen und starten.

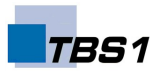

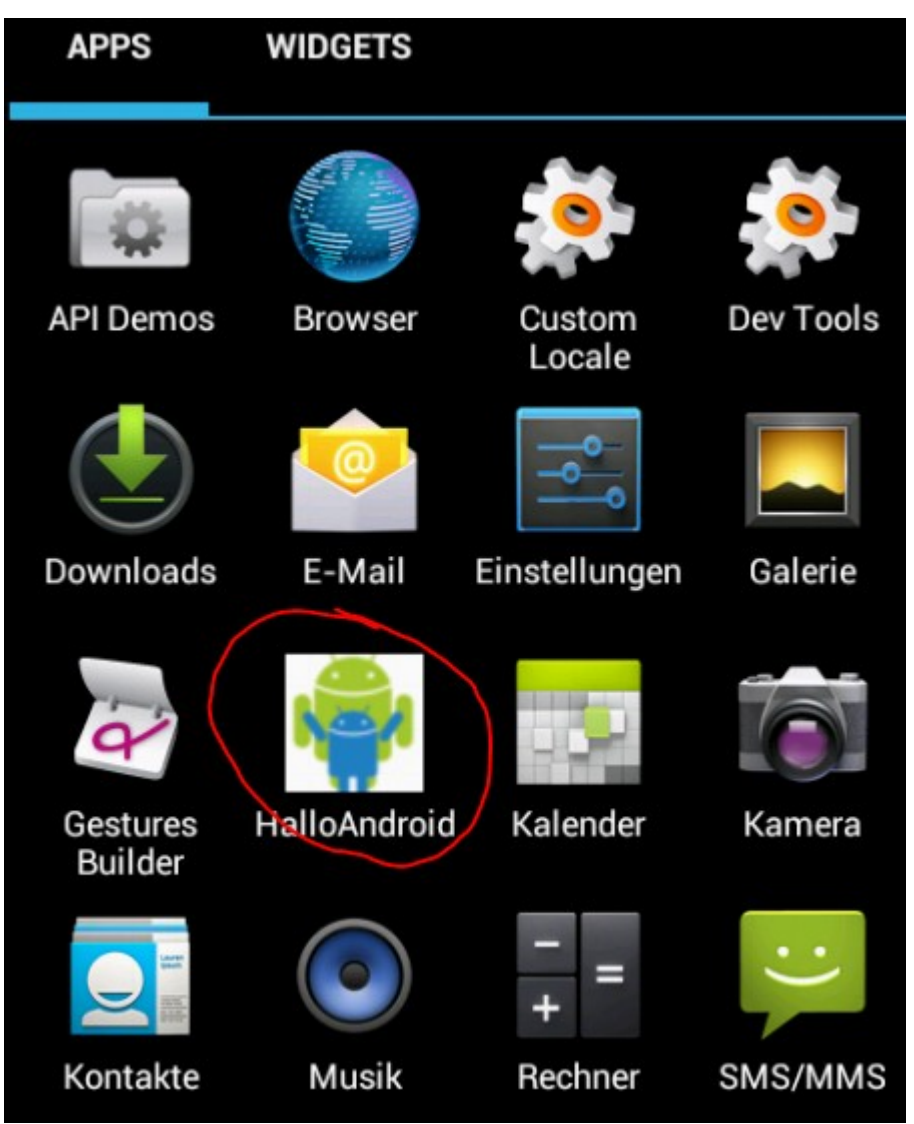

## *Wie geht's weiter?*

Auf der Webseite<http://appinventor.mit.edu/explore/learn.html>gibt es weitere Tutorials, die den Einstieg in die App-Programmierung erleichtern. Als nächster Schritt wäre z.B. ein einfaches Malprogramm denkbar. Nach Auswahl einer Farbe wird in dieser Farbe gemalt. Eine einfache Version dieses Programms findet ihr auf der nächsten Seite.

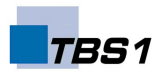

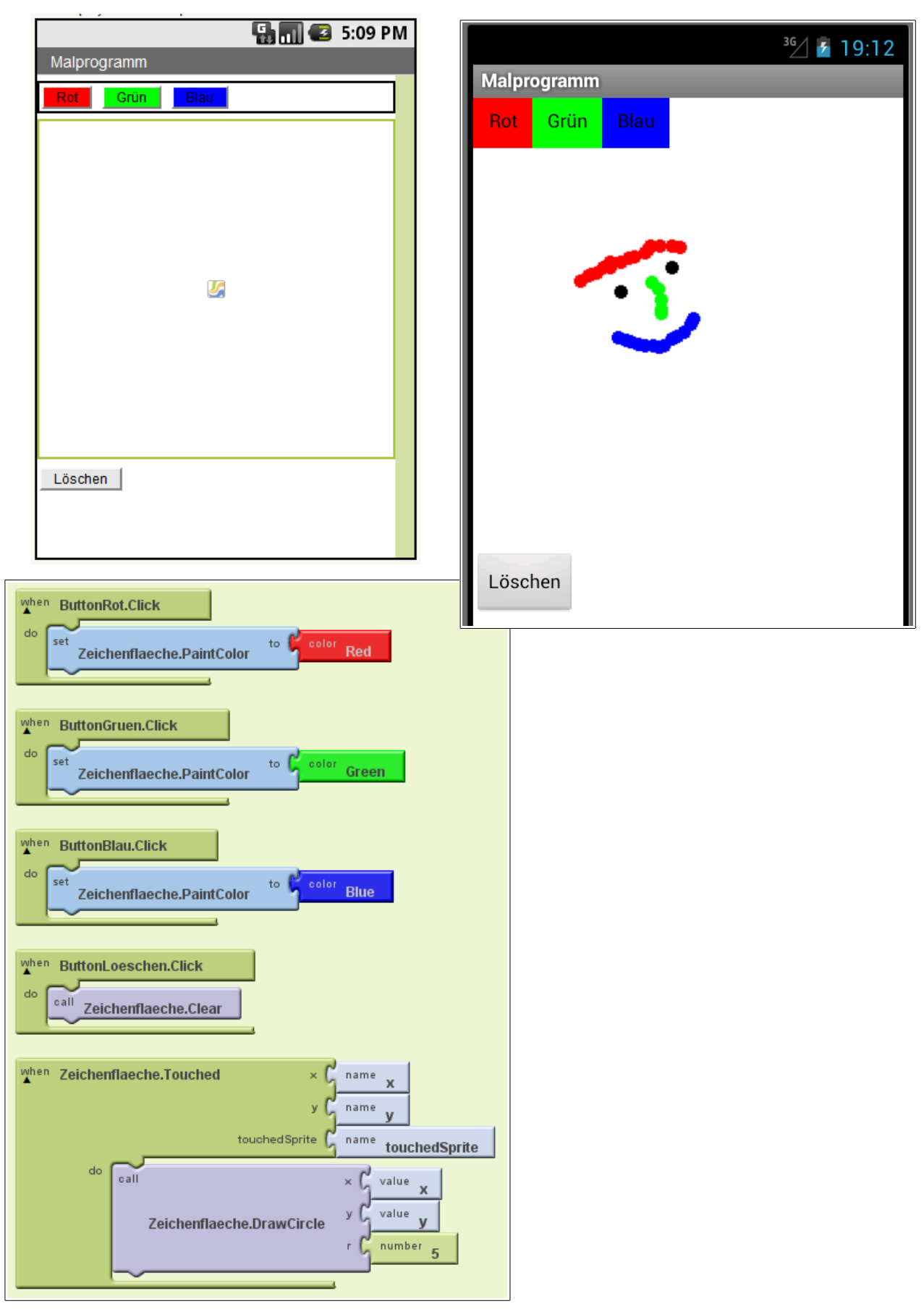

Bakera [\(bakera@tbs1.de\)](mailto:bakera@tbs1.de) [http://schule.bakera.de](http://schule.bakera.de/) Seite 11

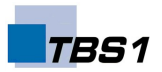

#### *Alternativen*

Wenn dir das Erstellen von Programmen mit Hilfe von Bausteinen gefallen hat, solltest du dir unbedingt **Scratch** [\(http://scratch.mit.edu/\)](http://scratch.mit.edu/) genauer anschauen. Hiermit werden ganz gewöhnliche Applikationen mit Hilfe von Bausteinen erstellt. Scratch ist dann geeignet, wenn die Anwendung lokal auf dem eigenen PC oder im Internet als Java-Applet laufen soll. Anwendungen für mobile Geräte sind damit nicht möglich.

**BYOB** (Build Your Own Block - [http://byob.berkeley.edu/\)](http://byob.berkeley.edu/) erweitert die Funktionen von Scratch um Methodenaufrufe mit Parametern. Damit wird sogar Rekursion möglich.

Du möchtest auch unterwegs auf deinem Android-Gerät Apps erstellen? Dann ist **Catroid** [\(http://catroid.org\)](http://catroid.org/) einen genaueren Blick wert. Auf einem Android-Gerät installiert, können mit Catroid Apps erstellt werden. Die Apps werden, wie von den anderen Programmen schon bekannt, mit Hilfe von Bausteinen erstellt, die stark an die Bausteine von Scratch (s.o.) erinnern.